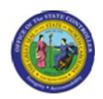

Sub Area: Organizational Management

| Last Update: | 02/25/13 3:56 PM |
|--------------|------------------|
|--------------|------------------|

# **Display Job Infotypes**

**RE\_RHDESC10** 

| Publisher Information                 |  |  |
|---------------------------------------|--|--|
|                                       |  |  |
| File Name                             |  |  |
| r_RE_RHDESC10_Display_ Job_ Infotypes |  |  |
|                                       |  |  |
| Link 1                                |  |  |
|                                       |  |  |
| Link 2                                |  |  |
|                                       |  |  |
| Link 3                                |  |  |
|                                       |  |  |
| Link 4                                |  |  |
|                                       |  |  |
|                                       |  |  |
| Job Role                              |  |  |
|                                       |  |  |
|                                       |  |  |

Insert Job Role rows as necessary.

| Transaction |          | User Data | Description           |
|-------------|----------|-----------|-----------------------|
| RE_RHDESC   |          |           | Display Job Infotypes |
| 10          |          |           |                       |
| Client      | Language | Doc Type  | Job Role              |
|             | EN       | BPP       |                       |

**Last changed on:** 02/25/13 3:56 PM

File Name:

RERHDESC10DisplayJobInfotypes.doc

Version: Draft Release:

Last changed by: cjstephenson

Master Document Page: 1 of 18

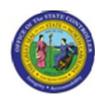

Sub Area: Organizational Management

<u>Trigger: This transaction is used to display Job, Job Branch, and Job Family infotypes</u> that are in either active or planned status. You will use this transaction to inquire on job information such as relationships, attributes, and planned compensation.

| Business Process Procedure Overview                                                                                                    |  |  |  |
|----------------------------------------------------------------------------------------------------|--|--|--|
| This report enables you to report on any infotype for these OM objects: Org unit, Position, Job, Job Branch, and Job family. You can specify one or more infotypes that you wish to report on as well as object status and reporting period. |  |  |  |
|                                                                                                    |  |  |  |

# **Access Transaction:**

| Via Menu Path        |             |
|----------------------|-------------|
| Via Transaction Code | RE_RHDESC10 |

Last changed on: 02/25/13 3:56 PM File Name:

RERHDESC10DisplayJobInfotypes.doc

Version: Draft Release:

Last changed by: cjstephenson

Master Document Page: 2 of 18

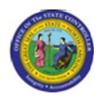

Sub Area: Organizational Management

## **Procedure:**

## **SAP Easy Access**

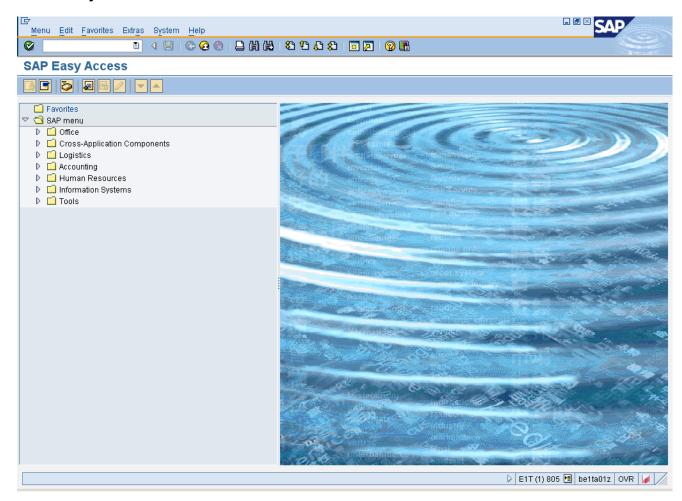

1. Update the following **required** and **optional** fields:

| Field Name | Description                                                                 | R/O/C | Values                                              |
|------------|-----------------------------------------------------------------------------|-------|-----------------------------------------------------|
| Command    | White alphanumeric box in upper left corner used to input transaction codes | R     | Enter value in Command. <b>Example:</b> RE_RHDESC10 |

Last changed on: 02/25/13 3:56 PM

File Name:

RERHDESC10DisplayJobInfotypes.doc

Version: Draft Release:

Last changed by: cjstephenson

Master Document Page: 3 of 18

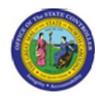

Sub Area: Organizational Management

## **SAP Easy Access**

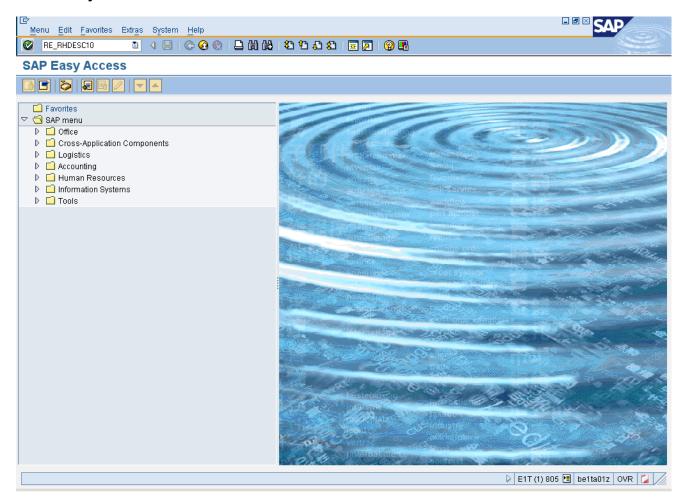

2. Click Enter button

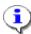

Information: Accept 01 for Current Plan as the default in the Plan Version field.

Last changed on: 02/25/13 3:56 PM

File Name:

RERHDESC10 Display JobIn fotypes. doc

Version: Draft Release:

Last changed by: cjstephenson

Master Document Page: 4 of 18

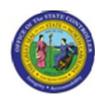

Sub Area: Organizational Management

#### **Display Infotypes of an Object**

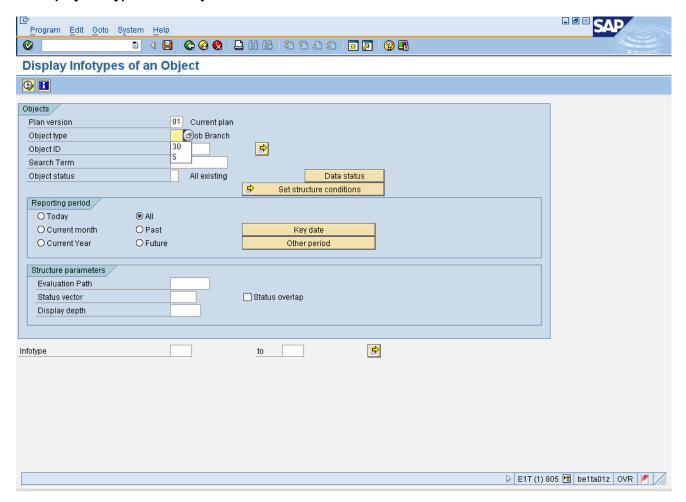

**3.** Update the following **required** and **optional** fields:

| Field Name  | Description                   | R/O/C | Values                      |
|-------------|-------------------------------|-------|-----------------------------|
| Object type | Type of object to be created. | R     | Enter value in Object type. |
|             |                               |       | Example: 30                 |

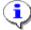

**Information:** For this exercise, 30 for Job Branch is selected in the Object ID field.

**4.** Update the following **required** and **optional** fields:

**Last changed on:** 02/25/13 3:56 PM **File Name:** RERHDESC10DisplayJobInfotypes.doc

Version: Draft Release:

Page: 5 of 18

Master Document

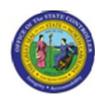

**Sub Area:** Organizational Management

| Field Name    | Description                                                            | R/O/C | Values                                             |
|---------------|------------------------------------------------------------------------|-------|----------------------------------------------------|
| Object ID     | Code identifying the Object;<br>leavel blank if creating the<br>object | R     | Enter value in Object ID. <b>Example:</b> 80000010 |
| Object status | Status of the identified object                                        | R     | Enter value in Object status. <b>Example:</b> 1    |

5. Click Execute (F8) button.

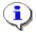

**Information:** View the display list of records in the SAP database for the selected object.

Last changed on: 02/25/13 3:56 PM

File Name:

RERHDESC10DisplayJobInfotypes.doc

Version: Draft Release:

Last changed by: cjstephenson

Master Document Page: 6 of 18

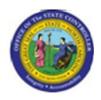

Sub Area: Organizational Management

## **List Display Object**

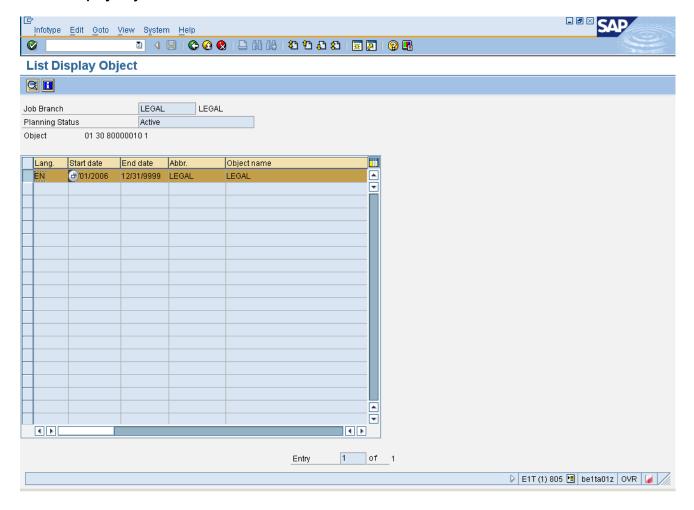

6. Click Object description (Ctrl+Shift+F2) button.

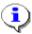

**Information:** View the display of the Object Infotype for the selected Job Branch. Observe that the infotypes for this Job Branch are listed.

Last changed on: 02/25/13 3:56 PM

File Name:

RERHDESC10DisplayJobInfotypes.doc

Version: Draft Release:

Last changed by: cjstephenson

Master Document Page: 7 of 18

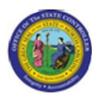

Sub Area: Organizational Management

#### **Display object**

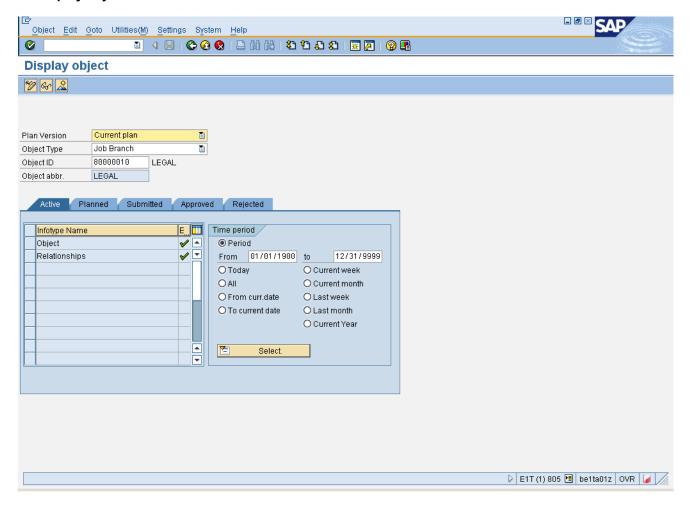

- 7. Click **Relationships** button
- 8. Click **Display infotype** (F7) button.

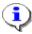

**Information:** Once the infotype record you wish to view is selected, clicking the Display button will allow you to view the infotype screen.

For this exercise the Display Relationship screen appears.

Last changed on: 02/25/13 3:56 PM

File Name:

RERHDESC10DisplayJobInfotypes.doc

Version: Draft Release:

Last changed by: cjstephenson

Master Document Page: 8 of 18

r ago. c

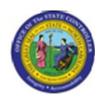

Title: Display Job Infotypes
Functional Area: Human Resources
Sub Area: Organizational Management

**Last changed on:** 02/25/13 3:56 PM

File Name:

RERHDESC10DisplayJobInfotypes.doc

Version: Draft Release:

Last changed by: cjstephenson

Master Document Page: 9 of 18

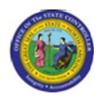

Sub Area: Organizational Management

# **Display Relationships**

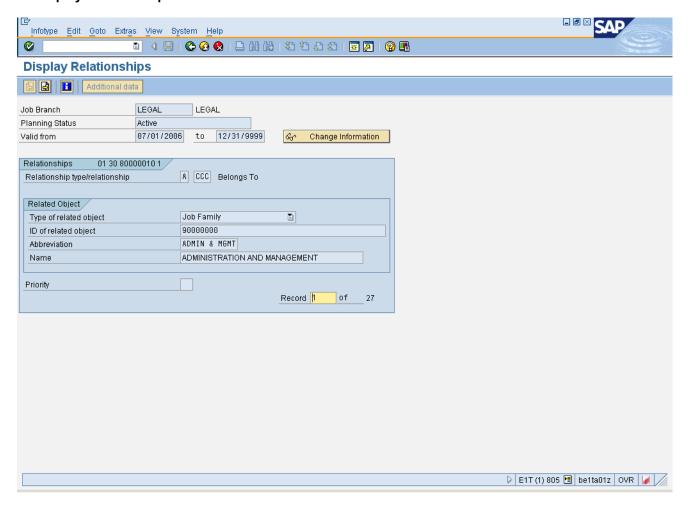

9. Click Next record (Shift+F7) button.

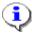

**Information:** Scroll through the job record by clicking the Next button.

Last changed on: 02/25/13 3:56 PM

File Name:

RERHDESC10DisplayJobInfotypes.doc

Version: Draft Release:

Page: 10

Last changed by: cjstephenson

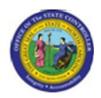

Sub Area: Organizational Management

#### **Display Relationships**

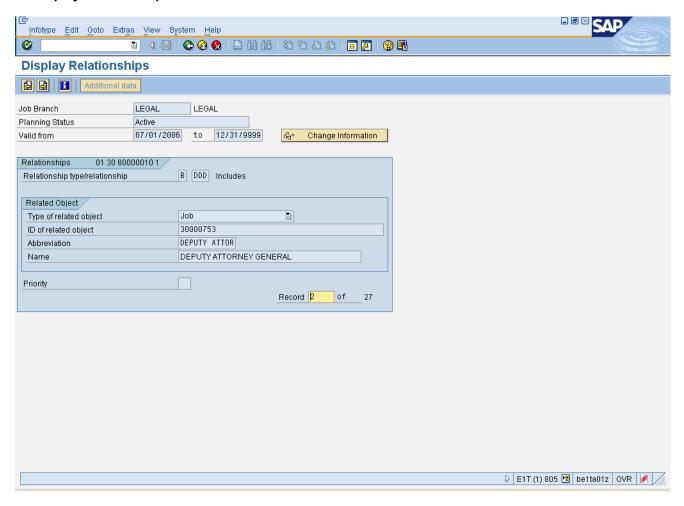

- 10. Click Next record (Shift+F7) button.
- 11. Click Next record (Shift+F7) button.
- 12. Click Back (F3) button.

Last changed on: 02/25/13 3:56 PM

File Name:

RERHDESC10DisplayJobInfotypes.doc

Version: Draft Release:

Last changed by: cjstephenson

Master Document Page: 11 of 18

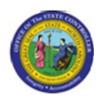

Sub Area: Organizational Management

#### **Display object**

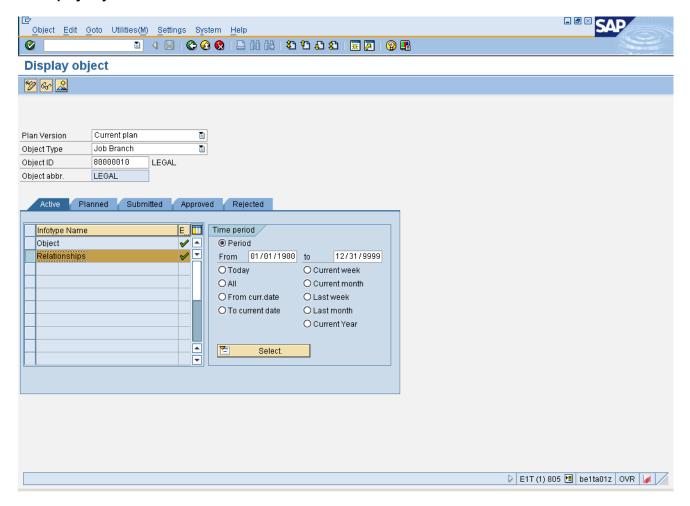

13. Click Overview (Shift+F7) button.

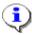

**Information:** You're able to view the List Display Relationships screen which list the Job Family and all jobs associated with the Legal job branch after clicking the Overview button.

Last changed on: 02/25/13 3:56 PM

File Name:

RERHDESC10DisplayJobInfotypes.doc

Version: Draft Release:

Master Document Page: 12 of 18

Last changed by: cjstephenson

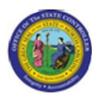

Sub Area: Organizational Management

#### **List Display Relationships**

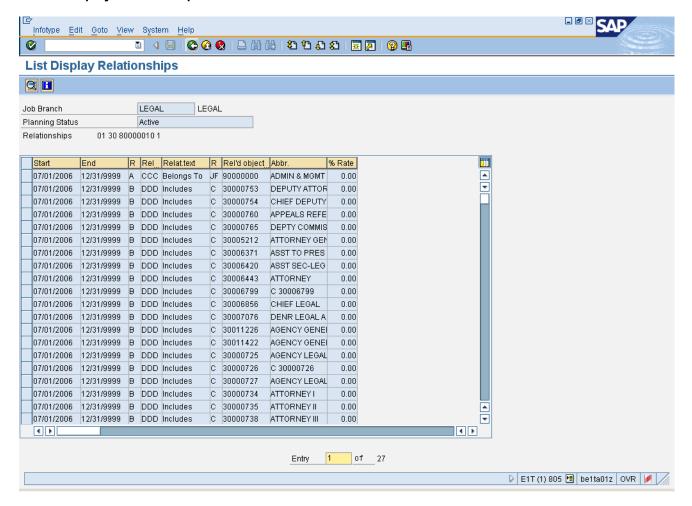

14. Click Back (F3) button.

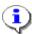

**Information:** Click the Back button repeatedly, until you are returned to the Display Infotypes as an Object screen.

**Last changed on:** 02/25/13 3:56 PM

File Name:

RERHDESC10DisplayJobInfotypes.doc

Version: Draft Release:

Last changed by: cjstephenson

Master Document Page: 13 of 18

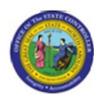

Sub Area: Organizational Management

## Display object

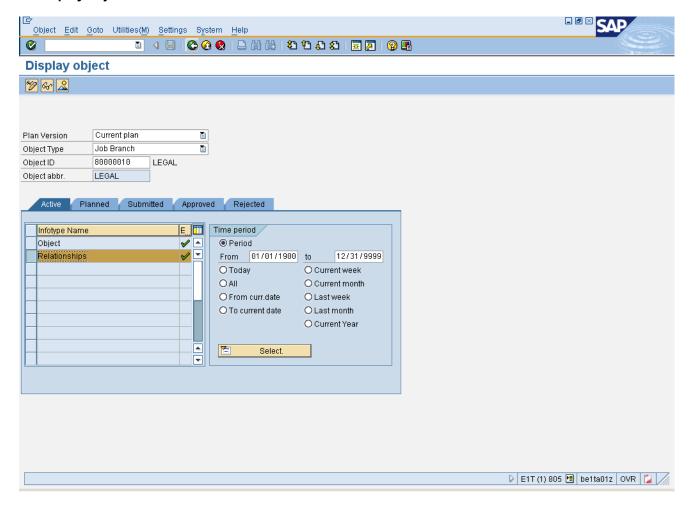

15. Click Back (F3) button.

**Last changed on:** 02/25/13 3:56 PM

File Name:

RERHDESC10DisplayJobInfotypes.doc

Version: Draft Release:

Release: Master Document
Page: 14 of 18
Last changed by: cjstephenson

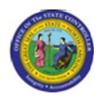

Sub Area: Organizational Management

## **List Display Object**

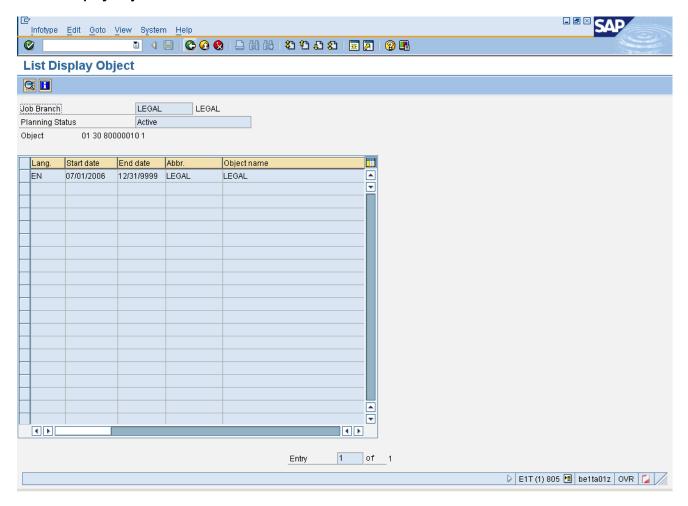

16. Click Back (F3) button.

Last changed on: 02/25/13 3:56 PM

File Name:

RERHDESC10DisplayJobInfotypes.doc

Version: Draft Release:

Release: Master Document
Page: 15 of 18

Last changed by: cjstephenson

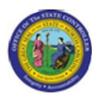

Sub Area: Organizational Management

#### **List Display Relationships**

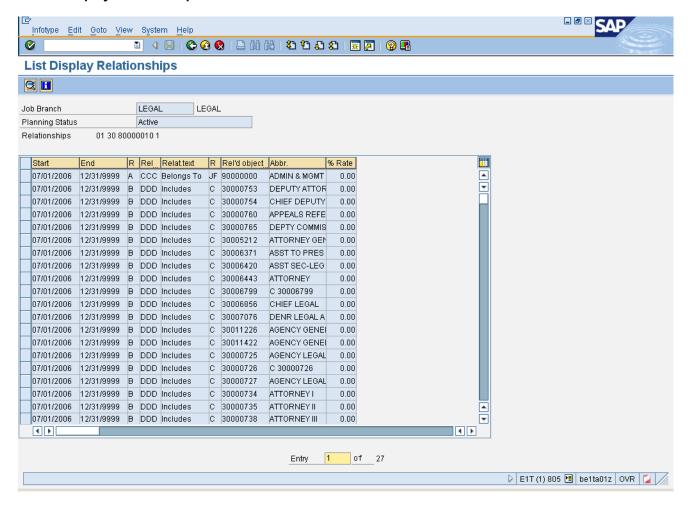

17. Click Back (F3) button.

Last changed on: 02/25/13 3:56 PM

File Name:

RERHDESC10DisplayJobInfotypes.doc

Version: Draft Release:

Last changed by: cjstephenson

Master Document Page: 16 of 18

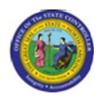

Sub Area: Organizational Management

# **Display Infotypes of an Object**

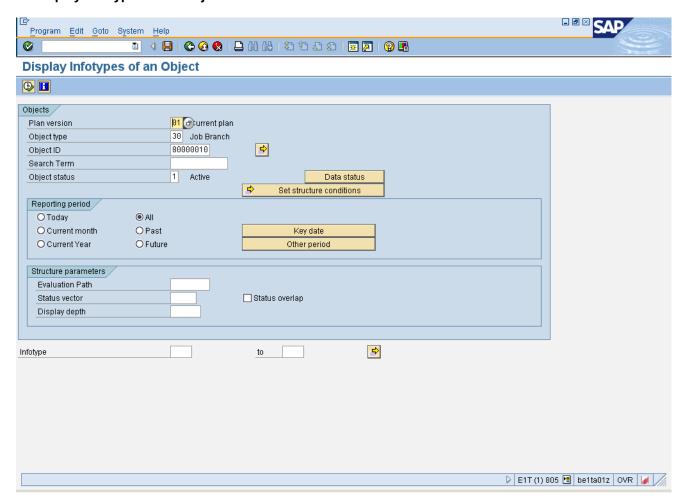

18. Click Back (F3) button.

Last changed on: 02/25/13 3:56 PM File Name:

RERHDESC10DisplayJobInfotypes.doc

Version: Draft Release:

Last changed by: cjstephenson

Master Document Page: 17 of 18

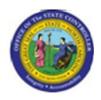

Sub Area: Organizational Management

## **SAP Easy Access**

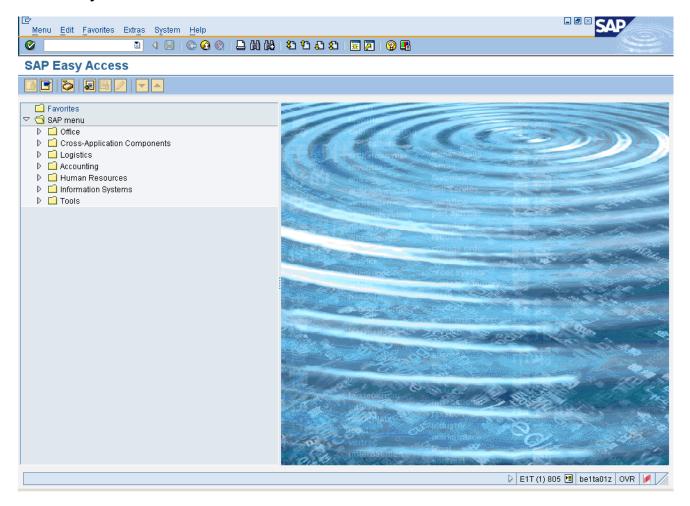

**19.** The system task is complete.

Launch WEB HELP

**Last changed on:** 02/25/13 3:56 PM

File Name:

RERHDESC10 Display JobIn fotypes. doc

Version: Draft Release:

Last changed by: cjstephenson

Master Document Page: 18 of 18